## Gingerbread Friends

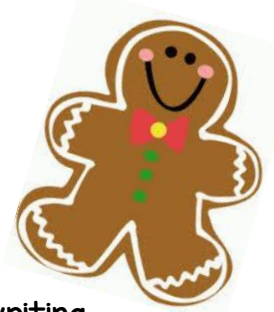

Kinder Families,

I am excited to share with you today "Gingerbread Friends", a writing activity that many grades and classes in Blue Valley participate in each year over the 2 week winter break from school! This is a wonderful opportunity for your Kinder to engage in descriptive writing as well as utilize technology in a meaningful way to stay in touch with classmates during this break from school.

Over break, I am asking the Kinders to be thinking of opportunities to share with their peers on Seesaw. Last year, as an example, something special I did was travel up to Minnesota to visit my family. I took a picture of my friend, George, sitting on the airplane! I also took a picture of George riding on one of the trains we saw at the train museum we visited during our trip. I posted these photos online along with a short description of what George and I were doing.

As you are all currently on Seesaw, I assume that you will have access to Seesaw over break. If this is not the case, you are more than welcome to email photos and your description to me, and I can post this for your child. Descriptions may be as simple or as lengthy as your child would like. However, the goal of this activity is to practice using lots of adjectives and descriptive writing that will help the other Kinders in our class understand what is going on from afar. If they would like, they may also record their voice to describe their picture in lieu of a typed description.

Please note- you do not have to be doing anything extraordinary in your post. No special trips or outings required! In the past, I have had students post about their gingerbread friend sitting with them on the couch watching cartoons in their pajamas, or walking around the mall shopping for holiday gifts. Again, our focus is using descriptive writing and making essentially a caption (a text feature we frequently discuss) to go with our photographs. I also am going to encourage the Kinders to post and share about their own family's holiday/winter traditions to tie in with our holidays around the world unit, but no obligation here.

Thank you all so very much in advance for your help and support in making this activity work! Wishing you all a wonderful winter break. I can hardly wait to see what they come up with!!

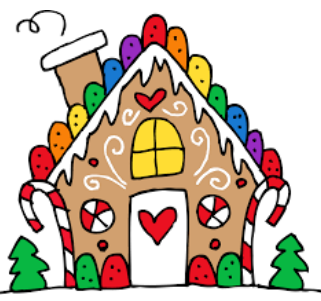

## Posting to Seesaw- Student Account

When your child posts for the first time, you may need to:

- Sign out of your "parent" Seesaw account.
- Sign back in as a student by clicking "I'm a Student".
- When the camera on your device appears, you will need to scan the QR code that links to our class's account.
	- $\circ$  You can find the scannable QR code on the attached PDF file, which I have also uploaded to my teacher website under Classroom Documents, for your reference.

## Posting a Photograph with Caption

Your child can help you with the first steps:

- Click on the green circle at the top of the screen to add a post.
- Touch the Photo icon to take a picture.
	- $\circ$  Click one of the green icons to snap your photo.
	- $\circ$  NOTE!- depending on what kind of device you are using and where you are taking your picture, it may be easier to take a photo using your phone and uploading it to Seesaw at a later time. To do so, instead of the Photo icon, you will select the "Camera Roll" icon to choose from photos previously taken.
- Whether you just took the picture or uploaded a previously taken photo, you will then be taken to the "Explain and Reflect" screen. On the bottom, select "Caption" to type in your description. When finished, touch the green checkmark in the top right corner.
- Select your child's name (a green checkmark will appear to the left of his or her name).
- Click on the green checkmark in the top right corner.
- And voila!

## Posting a Photograph with Recorded Audio

- You will follow the same steps as described above until you reach the "Explain and Reflect" screen. However, you will select the blue button on the bottom that say "Record".
- Click the blue microphone icon to record your child's voice. When they are done, click the red button to end their recording. You will then proceed with the following steps to "submit" the post as described above.